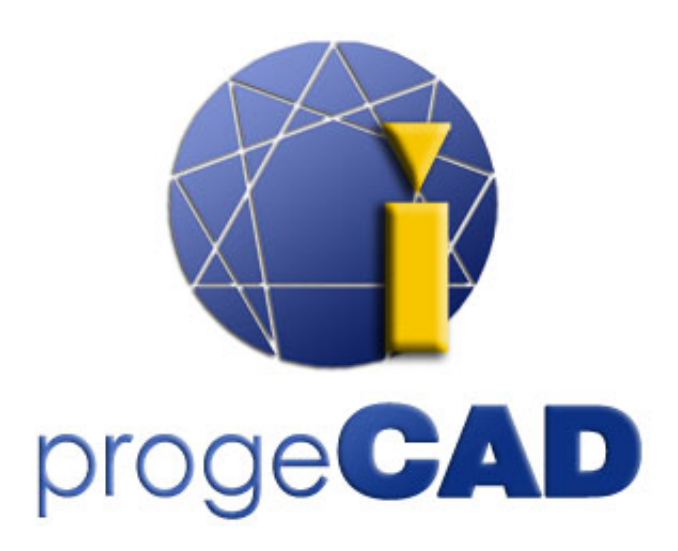

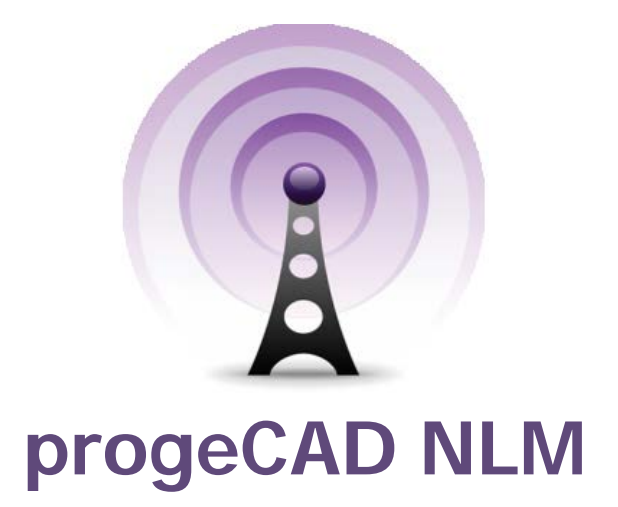

# **Guida all'uso**

Rel. 14.1

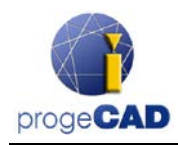

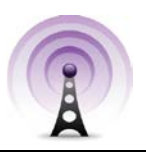

# <span id="page-1-0"></span>**Indice**

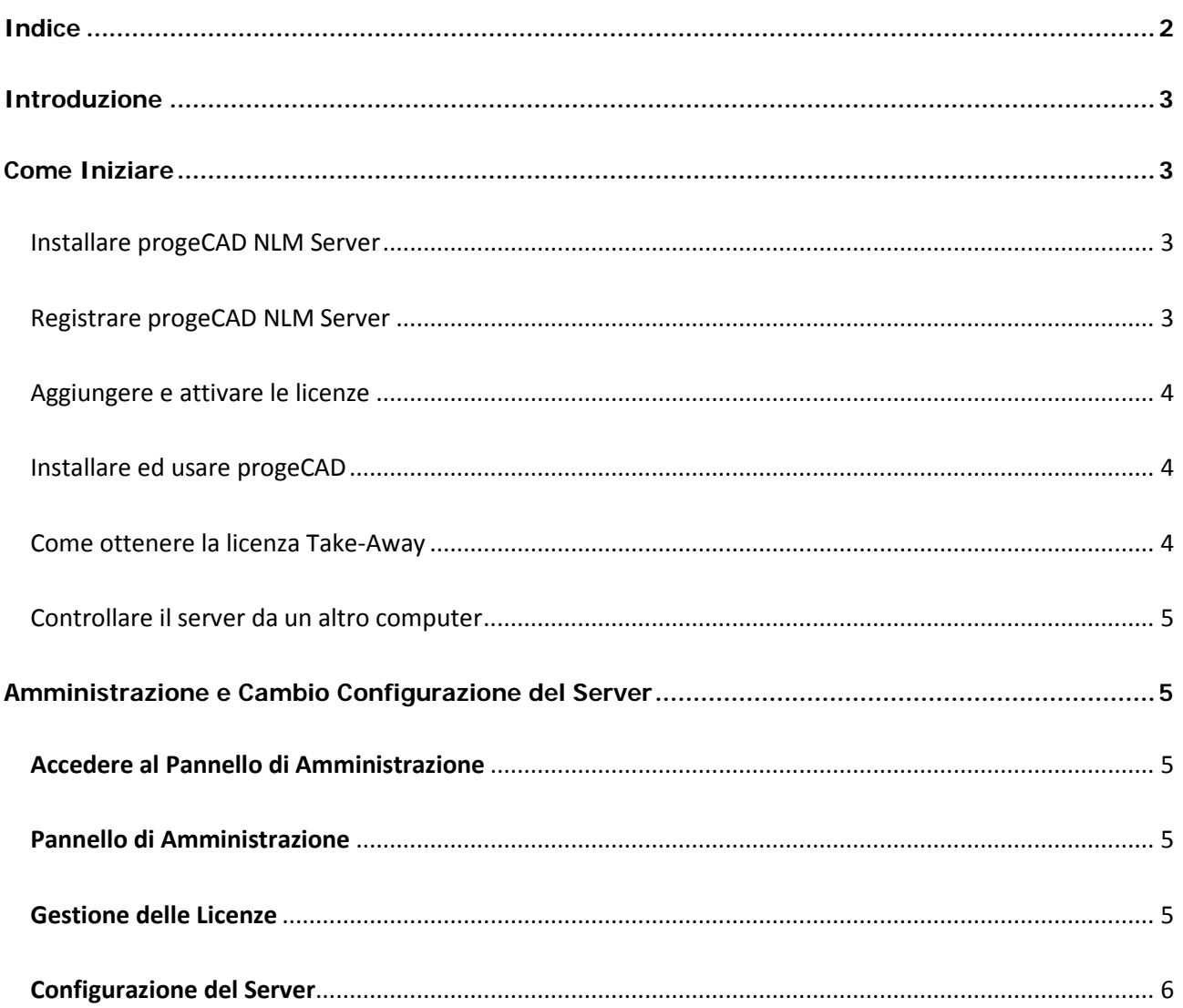

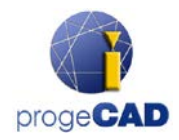

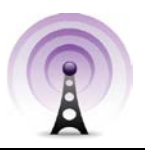

# <span id="page-2-0"></span>**Introduzione**

La versione NLM (Network License Manager) di progeCAD permette di avviare contemporaneamente su diverse postazioni all'interno della stessa rete (LAN o Internet) un numero di progeCAD pari al numero di licenze acquistate.

La versione NLM è composta da due parti:

- I client **progeCAD**, i quali sono installabili su un numero illimitato di postazioni. Il numero massimo di progeCAD che possono essere utilizzati contemporaneamente corrisponde al numero di licenze acquistate.
- Il programma **NLM Server,** il quale è installabile su un qualsiasi pc della rete, incluse le postazioni progeCAD. NLM Server si occupa di gestire le licenze e di assegnarle agli utenti che vogliono utilizzare progeCAD. **E' consigliato installare NLM Server su un pc dotato di connessione ad internet** per le successive fasi di registrazione e attivazione delle licenze.

NLM Server, privo di interfaccia grafica, può essere monitorato e gestito da un qualsiasi pc della rete tramite il programma NLM Monitor (incluso nell'installazione di NLM Server).

La gestione di NLM Server offre la possibilità di aggiungere eventuali nuove licenze acquistate, di rimuoverle e di monitorarne lo stato (disponibilità, utente che la sta usando, scadenza, etc).

Chi utilizza progeCAD all'interno della rete può ottenere una licenza dal server in modo istantaneo, valida per il periodo di tempo in cui il suo progeCAD è in uso, oppure può richiedere una licenza Take-Away che permette di lavorare su una postazione non collegata alla rete stessa per un periodo desiderato (fino ad un massimo di 30 giorni).

*N.B. Ogni eventuale licenza Take-Away riduce di una unità il numero delle licenze disponibili per il periodo di tempo pari alla durata della licenza Take-Away o finché la licenza non viene rilasciata.*

# <span id="page-2-1"></span>**Come Iniziare**

# <span id="page-2-2"></span>Installare progeCAD NLM Server

Per installare NLM Server, lanciare il file eseguibile *nlmserver2014proita.exe* su un computer della rete accessibile da tutti i computer sui quali si vuole utilizzare progeCAD e seguire le istruzioni che compaiono sullo schermo.

# <span id="page-2-3"></span>Registrare progeCAD NLM Server

Per poter cominciare ad utilizzare NLM Server è necessario effettuarne la registrazione. Al termine dell'installazione verrà automaticamente eseguito il programma NLM Monitor, installato insieme a NLM Server. Su Windows 8 NLM Monitor può comunque essere avviato anche in un secondo momento dal pannello di avvio cliccando sull'icona NLM Server Monitor oppure andando su "Programmi > progeCAD 2014 NLM Server Pro ITA > Start NLM Server Monitor" sulle versioni precedenti di Windows.

Una volta aperto, NLM Monitor si collegherà a NLM Server e visualizzerà la maschera di registrazione. Selezionando il pulsante "Registra" si aprirà una maschera di inserimento dati. Terminata la compilazione e premuto il pulsante "Registra", il programma cercherà di effettuare la registrazione Live, cioè tramite

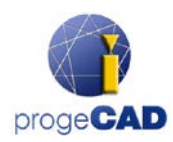

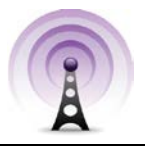

internet. Nel caso in cui il pc non fosse collegato a internet sarà necessario procedere con la registrazione via e-mail seguendo le indicazioni riportate.

# <span id="page-3-0"></span>Aggiungere e attivare le licenze

Una volta registrato il Server, verrà proposta la maschera che permetterà di attivare le licenze acquistate (vedi immagine a lato).Ogni licenza ha un proprio numero di serie che comincia con "NLM".

Se si è già in possesso dei numeri di serie delle licenze è quindi possibile inserirli nella maschera e premere "Aggiungi e Attiva".

Il metodo di attivazione è analogo alla registrazione del Server stesso (Live quando si è connessi a internet, via e-mail in caso contrario).

Le licenze si possono aggiungere ed attivare anche in un secondo momento dal pannello di amministrazione.

Una volta aggiunte e attivate le licenze il server è pronto per l'utilizzo!

# <span id="page-3-1"></span>Installare ed usare progeCAD

Installare progeCAD su tutti i computer sui quali si desidera utilizzarlo ed effettuarne la registrazione. Tale operazione è composta dai seguenti passi:

Scegliere "Registra" dalla maschera che appare all'avvio di progeCAD

Inserire il numero di serie che è stato assegnato durante la registrazione di NLM Server. Tale numero di serie può essere sempre recuperato aprendo NLM Monitor, il quale lo visualizzerà nell'angolo in alto a sinistra della finestra (vedi immagine a lato).

Immettere Nome, Cognome ed il nome della società.

Una volta registrato, progeCAD è pronto per l'utilizzo e chiederà di inserire l'indirizzo IP del pc sul quale è stato installato NLM Server e la porta per i client. Se la procedura è stata eseguita correttamente progeCAD richiederà una licenza a NLM Server il quale, verificatane la disponibilità, gliela assegnerà permettendone l'avvio.

*Per conoscere l'indirizzo IP del server è necessario lanciare il comando ipconfig dal prompt dei comandi sul computer che ospita NLM Server.*

# <span id="page-3-2"></span>Come ottenere la licenza Take-Away

E' possible lavorare con licenze NLM sia connessi alla rete aziendale sia disconnessi da essa, 'staccando' delle licenze per un certo periodo tempo. Queste licenze sono dette Take-Away.

Per ottenere una licenza Take-Away, eseguire "NLM TakeAway" presente nel progeCAD Center nel menu Start (andando su "Tutti i programmi > progeCAD 2014 Professional ITA > progeCAD Center 2014 Professional Italiano" su Windows 7 e precedenti).

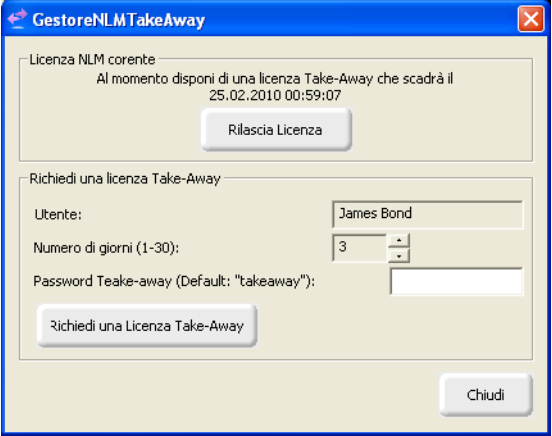

Nella parte alta della finestra è visibile il tipo di licenza (nessuna licenza/connesso al server/licenza Take-Away). Se si è connessi al server si può ottenere una licenza Take-Away impostando il numero di giorni

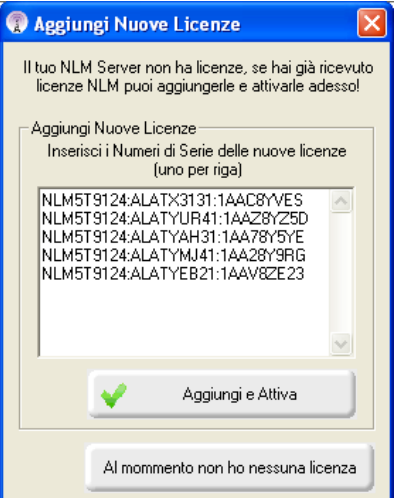

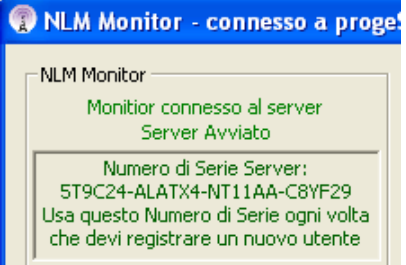

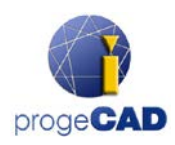

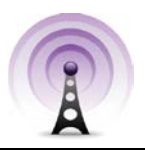

desiderato per il lavoro offline e specificando la password (impostata dell'amministratore del server NLM). Inoltre, se già si dispone di una licenza Take-Away e si è connessi al server, è possibile rilasciarla prima della sua scadenza.

### <span id="page-4-0"></span>Controllare il server da un altro computer

E' possibile controllare e monitorare il server da un qualsiasi computer della stessa rete. Per farlo è necessario copiare la cartella NLMServerMonitor dal PC sul quale si è installato NLM Server al computer di interesse. Avviare quindi NLM Monitor e premere il pulsante "Configurazione del Monitor". Nella maschera che si apre indicare l'indirizzo IP del computer che ospita NLM Server e la porta configurata per le comunicazioni con i Monitor.

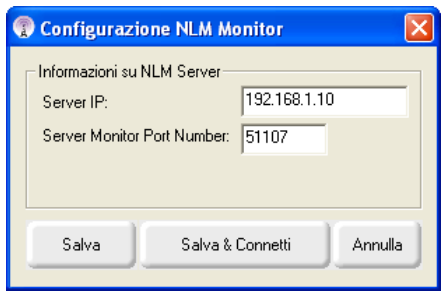

# <span id="page-4-1"></span>**Amministrazione e Cambio Configurazione del Server**

# <span id="page-4-2"></span>Accedere al Pannello di Amministrazione

Una volta che NLM Monitor si è collegato a NLM Server, per accedere al pannello di amministrazione bisogna premere il pulsante "Amministra" ed inserire la password di amministratore del server.

Con l'installazione di NLM Server viene creata una password di default; è possibile cambiarla in un secondo momento dal pannello di amministrazione.

*Se si dimentica la password di amministrazione, avviare NLM Monitor dallo stesso PC che ospita NLM Server, assicurandosi che nella configurazione di NLM Monitor l'indirizzo IP del Server sia settato a "127.0.0.1". Collegarsi quindi al server, premere "Amministra" e procedere con la re-impostazione della password di default.*

# <span id="page-4-3"></span>Pannello di Amministrazione

Una volta inserita la password si aprirà il pannello di amministrazione, diviso in due pagine principali : **Gestione delle Licenze** e **Impostazioni del Server**

# <span id="page-4-4"></span>Gestione delle Licenze

Nella maschera di Gestione delle licenze è possibile effettuare le seguenti operazioni:

#### • *Aggiungere e attivare nuove licenze*

Per aggiungere nuove licenze, è necessario inserire i numeri di serie delle nuove licenze eventualmente acquistate nell'area corrispondente (un numero di serie per riga) e premere il pulsante "Aggiungi e Attiva Licenze". Il Server aggiungerà le nuove licenze e procederà subito con la loro attivazione.

#### • *Attivare delle licenze*

In questa lista si trovano le licenze non attive, cioè quelle licenze la cui attivazione non è stata possibile nel momento della loro aggiunta.

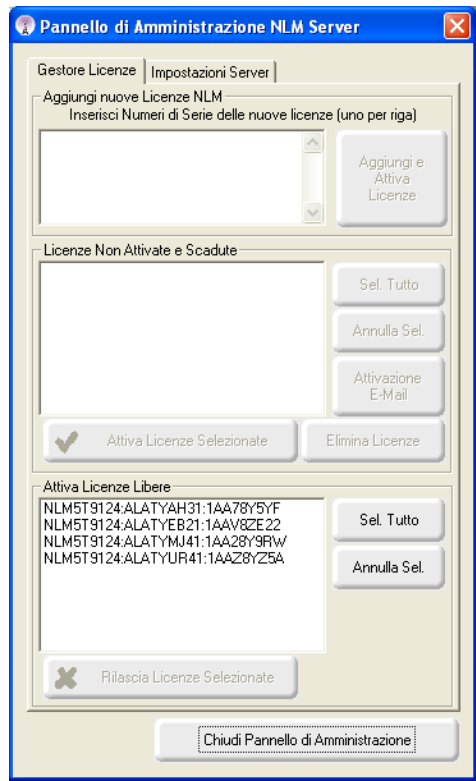

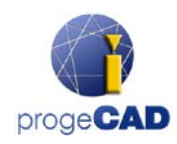

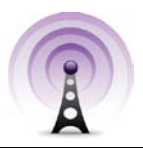

Per attivarle bisogna selezionarle (tutte o solo quelle desiderate) e premere il pulsante "Attiva Licenze Selezionate". Se il Server trova la connessione internet procede subito all'attivazione automatica, in caso contrario propone di procedere con l'attivazione via e-mail.

#### • *Attivare delle licenze via e-mail*

Una volta richiesta l'attivazione via e-mail, ne arriverà una di risposta con allegato un file di attivazione. Premendo sul pulsante "Attivazione via E-Mail" comparirà una maschera nella quale bisogna selezionare il file ricevuto in allegato all'e-mail di risposta.

#### • *Eliminare delle licenze non attive*

E' possibile eliminare licenze non attive o scadute che non si desidera più attivare semplicemente selezionandole e premendo "Elimina Licenze".

#### • *Rilasciare delle licenze attive*

In questa lista compaiono le licenze attive che non sono correntemente in uso e che quindi possono essere rilasciate. Tale operazione è necessaria se si desidera ri-attivare tali licenze su un altro server. NB: Per rilasciare correttamente le licenze il Server deve essere collegato a internet, tale operazione non è prevista via e-mail.

Nel caso in cui non fosse attivo il collegamento a internet sarà sempre possibile procedere al rilascio, ma in questo caso le licenze verranno semplicemente eliminate dal server senza essere effettivamente rilasciate. In questo caso nuove eventuali attivazioni genereranno un messaggio d'allerta.

#### <span id="page-5-0"></span>Impostazioni del Server

Nella maschera di Configurazione di NLM Server è possibile controllare e modificare tutte le opzioni e configurazioni che riguardano la funzionalità di NLM Server, tra cui:

#### • *Numero di porta dei client*

E' il numero della porta per la comunicazione con i client. Nel caso in cui venisse cambiata tale porta, eventuali utenti connessi al server verrebbero disconnessi e tutti dovrebbero inserire il nuovo numero di porta nella propria configurazione.

Se il cambio della porta dovesse fallire (ad esempio perchè già utilizzata da un altro programma), allora NLM Server tornerebbe a funzionare sulla vecchia porta.

#### • *Numero di porta dei monitor*

E' il numero della porta per la comunicazione con i Monitor. Nel caso in cui venisse cambiata la porta dei Monitor, tutti i Monitor connessi al server verrebbero disconnessi e dovrebbero inserire il nuovo numero di porta nella propria configurazione.

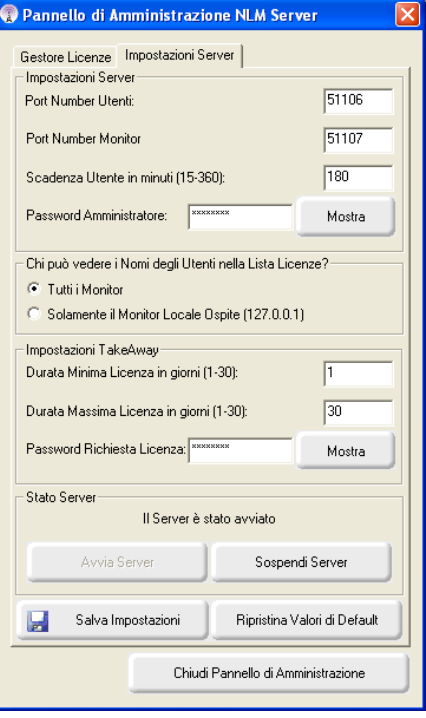

Se il cambio della porta dovesse fallire (ad esempio perchè già utilizzata da un altro programma), allora NLM Server tornerebbe a funzionare sulla vecchia porta.

In ogni caso, il Monitor dal quale è stata cambiata la porta imposterà in automatico il nuovo valore nelle proprie configurazioni. Dunque, in caso di cambio di porta con esito positivo, basterà premere il pulsante "Connetti al Server" e si verrà connessi al server utilizzando la nuova porta. Su tutti gli altri Monitor tuttavia, bisognerà cambiare manualmente il numero della porta nella "Configurazione del Monitor".

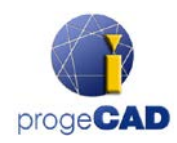

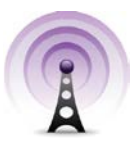

NB: Qualora non fosse possibile connettersi al server è probabile che il server non sia riuscito ad avviarsi sulla nuova porta e quindi abbia ripristinato il valore precedente. In questo caso basterebbe specificare il vecchio numero di porta nella "Configurazione del Monitor". Tutti gli altri Monitor in questo caso non dovrebbero eseguire alcuna modifica.

#### • *Scadenza Utente in minuti*

Stabilisce l'intervallo di tempo (in minuti) per il quale, in assenza di comunicazioni dal client, la sua licenza viene conservata (in quel tempo l'utente può lavorare in locale anche in assenza di connessione con il Server).

Un valore di timeout alto permette una maggiore stabilità per gli utenti (possono lavorare per maggior tempo in caso di problemi con la rete), ma anche una minore flessibilità (se un utente non riesce a comunicare con il server, non ha modo di rilasciare la sua licenza e quindi nessun'altro utente ha modo di prenderla).

#### • *Password Amministratore*

E' la password richiesta per accedere al pannello di amministrazione.

*Attenzione! Nel cambio della password, nessuna conferma della password inserita verrà chiesta, quindi si consiglia fortemente, prima di procedere con il salvataggio delle impostazioni, di controllare se la nuova password inserita corrisponde effettivamente a quella desiderata, premendo sul pulsante "Mostra/Nascondi" per visualizzarla in chiaro.*

#### • *Chi può vedere I Nomi degli Utenti nella Lista Licenza?*

Se si seleziona l'opzione "Tutti i Monitor", tutti i monitor potranno vedere nome e cognome degli utenti in possesso delle corrispettive licenze.

Con l'opzione "Solo Monitor Locali" invece il nome e cognome degli utenti verrà nascosto a tutti i Monitor, tranne quello avviato sul PC del Server stesso e collegato al Server con indirizzo di localhost (127.0.0.1).

#### • *Durata Minima Licenza in giorni*

E' il numero minimo di giorni per cui può essere concessa una licenza Take-Away

• *Durata Massima Licenza in giorni*

E' il numero massimo di giorni per cui può essere concessa una licenza Take-Away

#### • *Password Richiesta Licenza*

E' la password necessaria per ottenere una licenza Take-Away dal Server.

*Attenzione! Nel cambio della password, nessuna conferma della password inserita verrà chiesta, quindi si consiglia fortemente, prima di procedere con il salvataggio delle impostazioni, di controllare che la nuova password inserita corrisponda a quella desiderata, premendo sul pulsante "Mostra/Nascondi" per visualizzarla in chiaro.*

#### • *Avvia Server / Sospendi Server*

E' il comando per avviare o fermare il Server. Dal punto di vista degli utenti fermare il Server equivale a spegnerlo. Tutti gli utenti verranno disconnessi e il Server smetterà di funzionare sulla porta dei client, rendendosi inaccessibile (gli utenti che erano connessi potranno lavorare anche senza Server per il tempo stabilito dal Timeout); dal punto di vista dei Monitor invece non cambierà nulla e continueranno a funzionare come prima.

Avviando il server, si ripristina il funzionamento sulla porta dei client.

# • *Ripristina Valori di Default*

Rimette tutte le impostazioni (tranne le due password) ai valori di default.

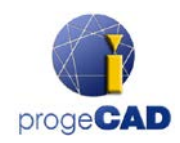

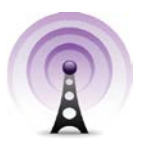

*Attenzione! La funzione di ripristino configurazioni modifica solo i valori nei corrispettivi campi, ma non salva! Per salvare le impostazioni di default bisogna procedere con il salvataggio delle impostazioni, se invece si vogliono rifiutare i valori di default, basta chiudere il pannello senza salvare.*

### • *Salva Impostazioni*

Salva tutte le configurazioni modificate, e chiude il pannello di amministrazione.